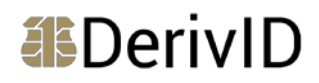

## DerivID CP App User Manual

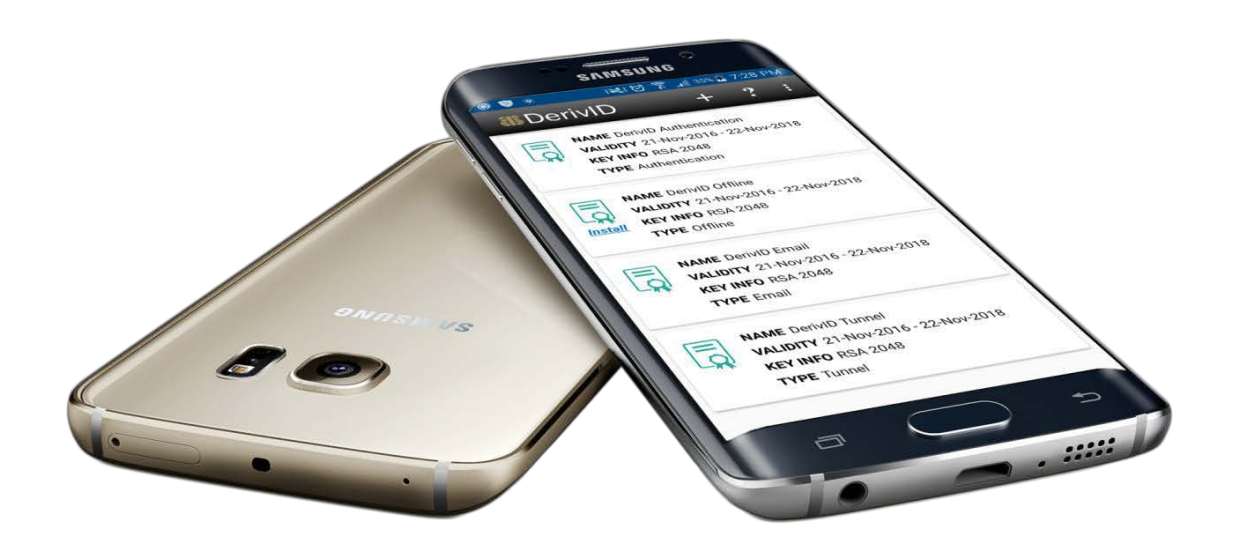

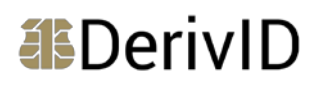

## **Table of Contents**

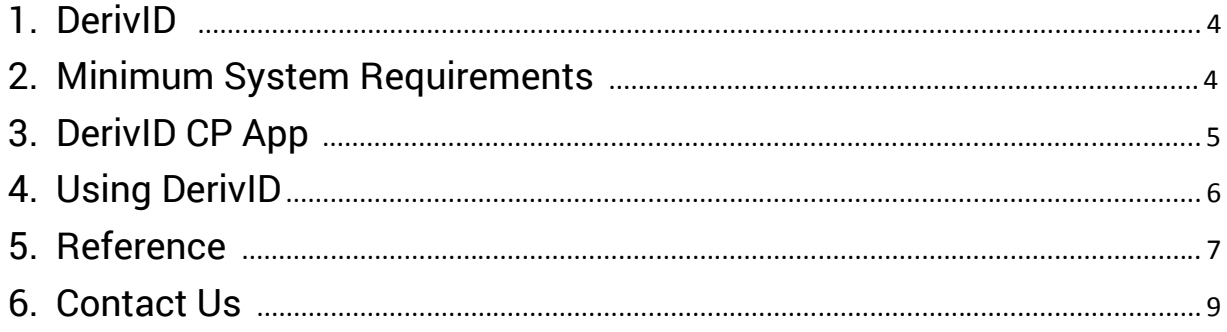

## **#DerivID**

© 2017 Route1 Inc. All rights reserved. Route1 Inc. is the owner of, or licensed user of, all copyright in this document, including all photographs, product descriptions, designs and images. No part of this document may be reproduced, transmitted or otherwise used in whole or in part or by any means without prior written consent of Route1 Inc. Route1, Route 1, the Route1 and shield design Logo, MobiDESK, Mobi, Route1 MobiVDI, Route1 MobiDESK, Route1 MobiBOOK, Route1 MobiKEY, Route1 MobiNET, IBAD, MobiVDI, MobiNET, DEFIMNET, Powered by MobiNET, Route1 Mobi, Route1 MobiLINK, TruOFFICE, MobiLINK, EnterpriseLIVE, PurLINK, TruCOMMAND, MobiMICRO, DerivID, MobiENCRYPT and MobiKEY are either registered trademarks or trademarks of Route1 Inc. in the United States and/or Canada. All other trademarks and trade names are the property of their respective owners. The DEFIMNET and MobiNET platforms, the MobiKEY, MobiKEY Classic, MobiKEY Classic 2, MobiKEY Classic 3, MobiKEY Fusion, MobiKEY Fusion2, MobiKEY Fusion3 devices, and MobiLINK are protected by U.S. Patents 7,814,216, 7,739,726, 9,059,962, 9,059,997 and 9,319,385, Canadian Patent 2,578,053, and other patents pending. The MobiKEY Classic 2 and MobiKEY Classic 3 devices are also protected by U.S. Patents 6,748,541 and 6,763,399, and European Patent 1001329 of Aladdin Knowledge Systems Ltd. and used under license. Other patents are registered or pending in various countries around the world.

DerivID CP App User Manual

January 2017

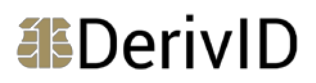

### **AB** DerivID A New Era in Secure Mobile User Identity Validation Derived Credentials for PIV and CAC

DerivID is a patent pending, first-of-its-kind derived PIV/CAC credentials solution that validates the identity of mobile users seamlessly, simply and securely. It exceeds NIST and DISA security standards and eliminates the need for an external card reader. Our credential issuance process guarantees the highest level of assurance.

## 1.DerivID

DerivID credentials provide a convenient replacement for your CAC or PIV card. The need for a physical card reader is eliminated. With DerivID Credentials you will have the same secure access to your government resources but without the inconvenience.

The DerivID solution consists of two Apps on your mobile device and an enrollment application:

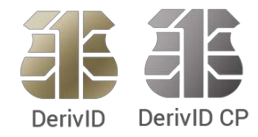

**DerivID:** The first App enables you to initially generate credentials for your device.

**DerivID CP:** The second App permits the establishment of a highly secure Crypto Path™ tunnel for accessing the government network.

**DerivID Enrollment:** A Windows application that is used to initially authenticate you based on your CAC or PIV card. It issues an Activation Code that permits you to generate the DerivID Credentials for your mobile device.

## 2.MinimumSystemRequirements

Minimum System Requirements for DerivID and DerivID CP Applications

• Android version Kitkat (4.4), Lollipop (5.1.1) and marshmallow (6.0-6.0.1)

### 

# 3.DerivIDCPApp

If your organization chose to deploy the Crypto Path solution to enhance the security of accessing your enterprise resources, then typically, the DerivID CP App will be automatically installed on your mobile device as part of the AirWatch EMM enrollment process. If it has not been installed on your device, you should download it from the Google Play Store or the Apple App Store.

1. Open the DerivID CP app.

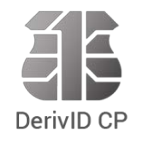

2. Enter your DerivID PIN when presented with the dialogue box below and select **"OK".**

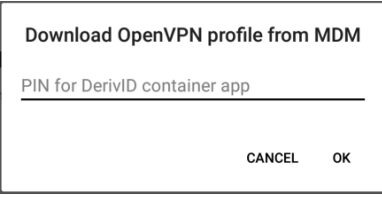

3. This will automatically retrieve a profile configuration for the DerivID CP app.

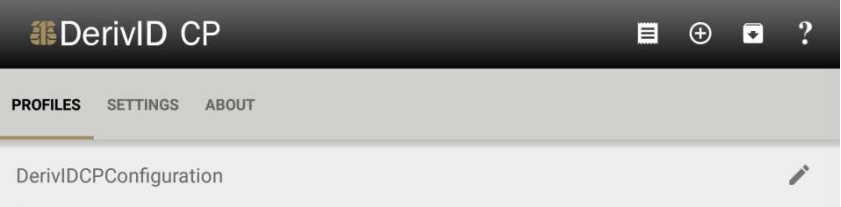

4. Click on the newly created profile. This will open up a new page and establish a secure connection.

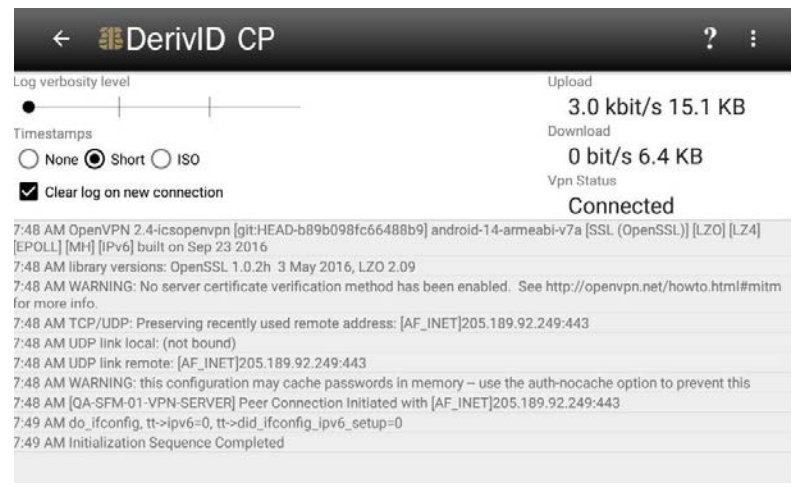

### **ADerivID**

5. Once the connection is established and the VPN status changes to **"Connected"**.

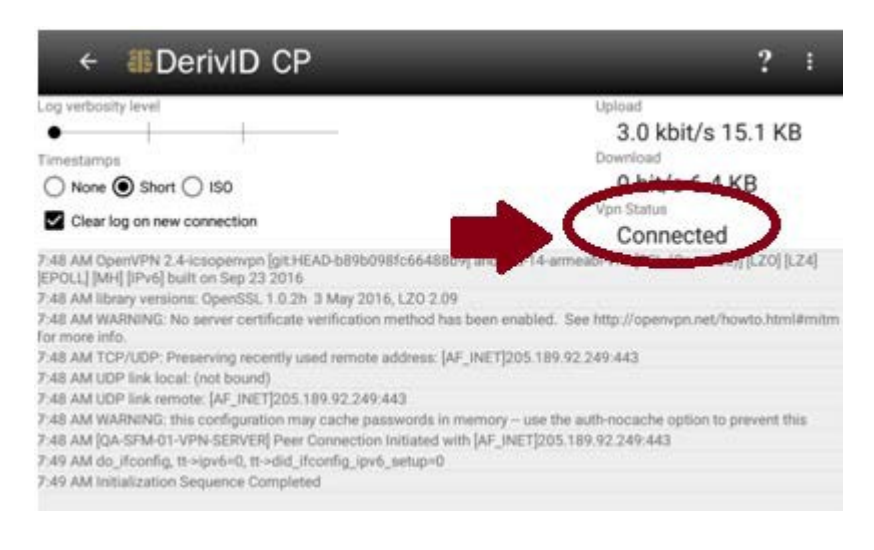

## 4.UsingDerivID

Based on your organization's configuration the DerivID credentials should now be available to all the applications that require them.

If your organization requires you to connect through the Crypto path please complete the following steps:

- 1. Ensure that both the DerivID and DerivID CP apps are running.
- 2. Open the DerivID CP app.
- 3. Select the **"DerivIDCPConfiguration"** profile.

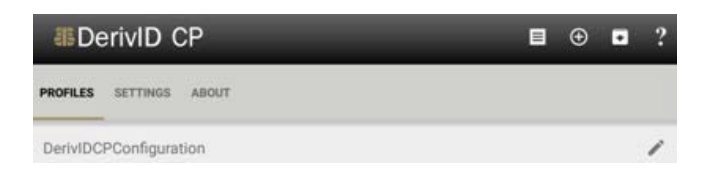

4. Minimize the application and confirm it is running in the background.

You can check notifications by pulling down on the top center of the touch screen.

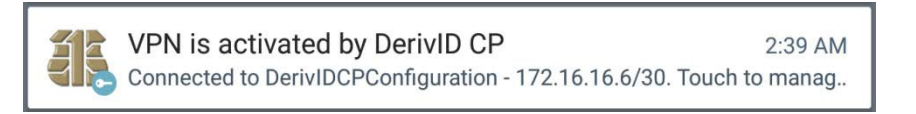

You will now be able to digitally sign documents and emails as well as log into secured websites using your government credentials all from this mobile device.

### 

## 5.Reference

### DerivIDCP

#### **Profile tab**

The VPN Profile is downloaded and listed under the **"Profiles"** tab. When the profile is clicked **"Retrieve Credential"** is displayed and you must enter the pin you set in DerivID. A connection through the VPN should then be initiated and established.

Clicking the icon to the right of the name of the profile and then clicking the three dots in the top right will display 2 options **"Remove VPN"** and **"Duplicate VPN".**

#### **Settings Tab**

Allows you to change the application and VPN behavior.

#### **About tab**

Clicking the about tab displays the DerivID CP version and copyright information. The source code license information for programs used with DerivID CP is also listed.

#### **Full Licenses Button**

Pressing the **"Full Licenses"** button will display all the license information for all programs being used.

#### **Three Dots Button (…)**

When the **"..."** button is clicked the buttons **"log window"** and "**Help"** will appear.

#### **Help Button**

Selecting the **"help"** button will give the option to use Chrome or Internet to view the [www.route1.com/support.html](http://www.route1.com/support.html) page.

#### **Show log window Button**

Selecting the "**Show log window"** button will display the log information for the VPN connection that was made. Clicking the **"..."** again will display the options "**Clear log",** "**Send log file"** and "**Disconnect VPN".**

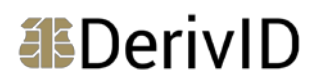

#### **Clear Log Button**

Selecting the **"Clear Log"** button will erase the contents of the specified log file.

#### **Send Log File Button**

Selecting the **"Send Log File"** button will display an application selection window for the file to be sent with. This can include messaging and emailing applications, as an example.

#### **Disconnect VPN Button**

Selecting the **"Disconnect VPN"** button will bring a disconnect confirmation window, where you will be asked if you would like to disconnect from the VPN or cancel the connection attempt.

### **#DerivID**

## 6.ContactUs

#### **Canada:**

8 King St. East, Suite 600 Toronto, Ontario M5C 1B5

Telephone: +1 416-848-8391 Toll Free: +1 866-286-7330 Fax: +1 416-848-8394

#### **Sales Inquiries:**

#### [sales@route1.com](mailto:sales@route1.com)

+1 866-371-1780 +1 416-814-2608

#### **USA:**

1 South Ocean Blvd., Suite 201 Boca Raton, Florida 33432

Telephone: +1 866-286-7330

9962 Brook Road, Suite 607 Glen Allen, Virginia 23059

Telephone: +1 703-919-1353

#### **Network Operations Support:**

#### [support@route1.com](mailto:support@route1.com)

+1 866-371-1781 +1 416-804-6760